## Running Java applets for Computer Systems Organization and Architecture for Windows 7

- Download and install Java JDK along with latest NetBeans IDE from Oracle website: <a href="http://www.oracle.com/technetwork/java/javase/downloads/jdk-netbeans-jsp-142931.html">http://www.oracle.com/technetwork/java/javase/downloads/jdk-netbeans-jsp-142931.html</a>
- 2. Go to the **Start Menu**, in the Search bar that says *Search programs and file* type "Configure Java" and click on it. A **Java Control Panel** windows should pop up. Go to the Security Tab and then click on **Edit Site List...** Add **file:/** and click OK.

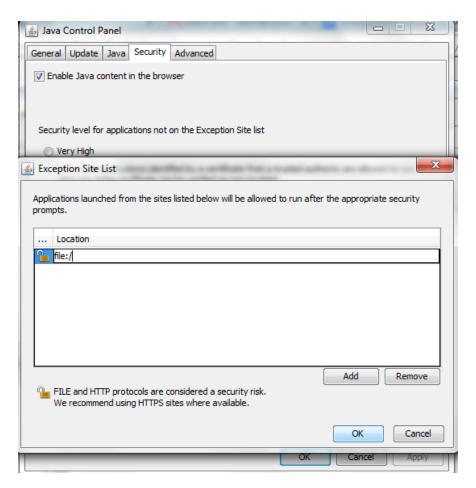

3. Download the ZIP file for the desired applet from <a href="https://web.njit.edu/~carpinel/Applets.html">https://web.njit.edu/~carpinel/Applets.html</a>

(For this example we will download the *Very Simple CPU Simulator*.)

• The Very Simple CPU Simulator details

The Very Simple CPU Simulator is an instructional aid for students studying cc introduced in the textbook *Computer Systems Organization and Architecture*. S errors, the user simulates the fetch, decode, and execute cycles of each instructi

Click here to download a ZIP file containing this applet and its help files.

- 4. In your Downloads folder look for the downloaded ZIP file and extract it by using your favorite ZIP file extractor. Note the directory into which the files are extracted.
- 5. Next, Look for the installed NetBeans IDE from step 1 and open it.
- 6. Once opened, go to File > New Project...
- 7. Once this screen pops up, select **Java** from Categories and then **Java Project** with Existing Sources from Projects and click Next.

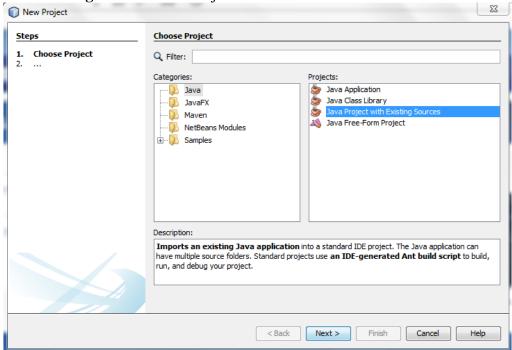

8. Name your Project and click Next.

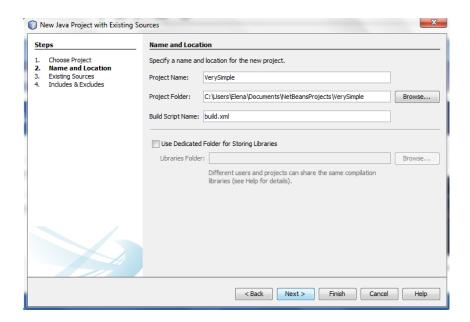

9. In this **Existing Sources** window, next to **Source Package Folders:** click on **Add Folder...** Then go to the folder into which you extracted the files. Click it once and then click **Open**. Then click Next.

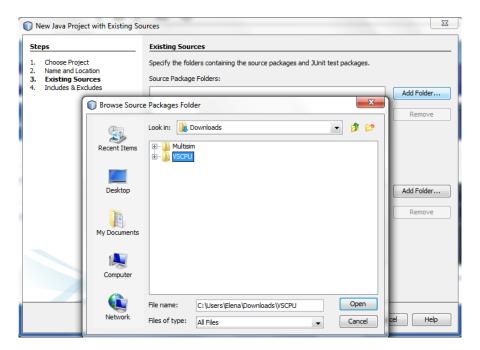

10. This window will pop up. Just click Delete and then Finish.

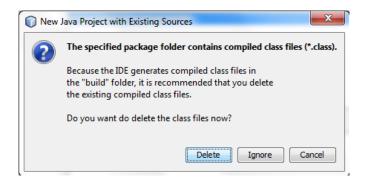

- 11. In the Projects tab on the left, Right click on your Project's name and go to Properties.
- 12. When the Properties window pops up, go to Application > Web Start. Check off the **Enable Web Start**. Change the Codebase: to **Local Execution**. Check off the **Allow Offline**. Click on the **Applet descriptor** and under Applet Class it should say **Box** for this example.

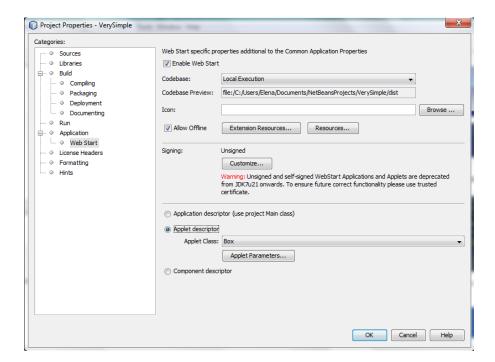

13. Under **Applet descriptor** click on **Applet Parameters...** Then change the **Width** to 1300 and **Height** to 800 (This is subject to change based on your screen size). Click OK. If necessary, click OK to close the Project Properties window.

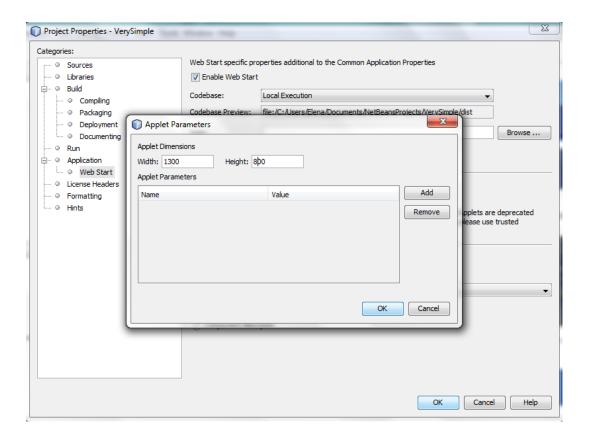

14. Right click on **<default packages>** and then New > Other... Select **Java Main Class**. Name it anything you want and it is not necessary to modify the generated Main class. Then click Finish.

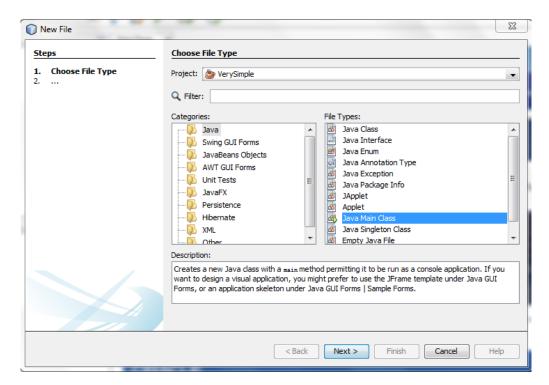

- 15. On the main menu, go to Run > Set Project Configuration and select **Web Start**.
- 16. Go to Run > Run Project and select the Main class you created.

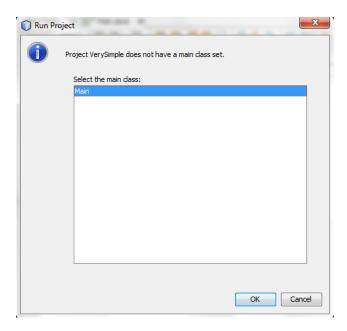

If a security window pops up, click Run to allow the application to execute.

## 17. Voila!

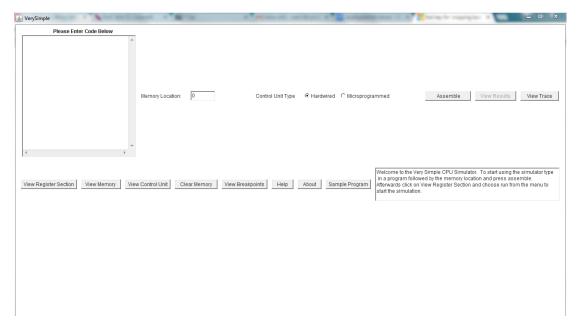

The next time, you can run the application by selecting File|Open and then Run.